## **Quick Reference for Teachers**

**This guide is designed to help teachers maximize the use of** *LANGUAGE!® Live.*  **After reviewing this document, the teacher should be able to:**

- **1. Locate Usernames and Passwords for students**
- **2. Get students started in** *LANGUAGE! Live*
- **3. Navigate the** *LANGUAGE! Live* **program**

#### **System requirements:**

- **Monitor resolution 1024 X 768**
- **Windows XP SP3+ and Mac OS 10.6+**
- **• Internet Explorer 9.0+, FireFox 17.0.5+, Safari 5.0+, Google Chrome**
- **Adobe Flash Player 10.3+**
- **Adobe Acrobat Reader 9.0+**
- **Cookies and Javascript enabled**
- **Headphones and microphone required**

### *L* **Locate Usernames and Passwords for Students.**

1. Go to **ll.voyagersopris.com**. Enter your Username and Password, and click **Log In!**

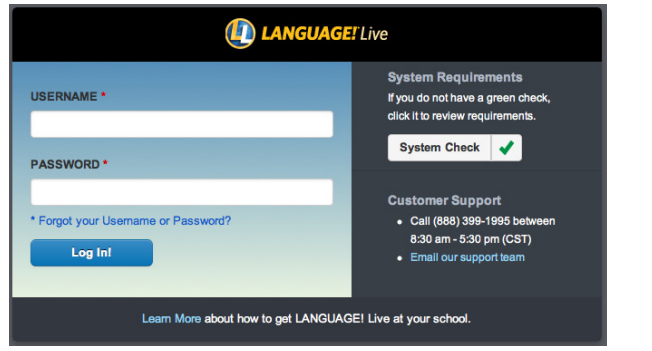

- 2. After logging in, *LANGUAGE! Live* defaults to your "Class Settings" page. Selecting **Click here** takes you directly to your VPORT roster.
- **AGE!**Live **22 Tools** Course **101** Class **11** Buzz Room  $\sharp$   $\blacksquare$  Demo TG7C9 TG7C9 Level 2 nm **Class Settings STUDENT** SOCIAL TARGET **OPTIONS** Options ● add or remove students from a class<br>schedule Benchmark Assessments<br>• view Benchmark Assessment results. Support Call (888) 399-199 between the hours of 8:30am and 5:30pm
- 3. Click the **Student Password Report** link and you can print your class roster in label form (Avery 5352).

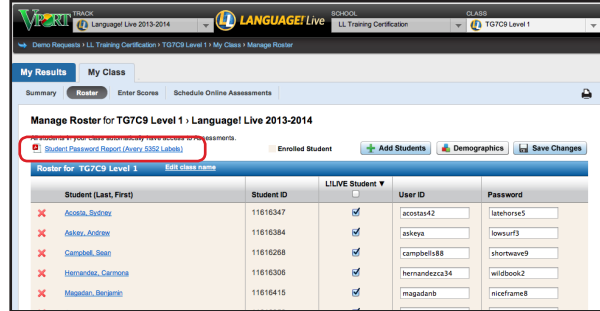

You can also access VPORT from the Voyager Sopris web site. Go to **vport.voyagersopris.com**.

**Get Students Started in** *Language! Live***.** Direct students to write down their Usernames and Passwords, or provide them with labels.

Direct them to **ll.voyagersopris.com** to enter their login information. (Advise students not to share their logins with other students.)

1. After logging in, students land at their "training update" page. This page provides key information on student progress. The student clicks **Continue** to access his or her home page.

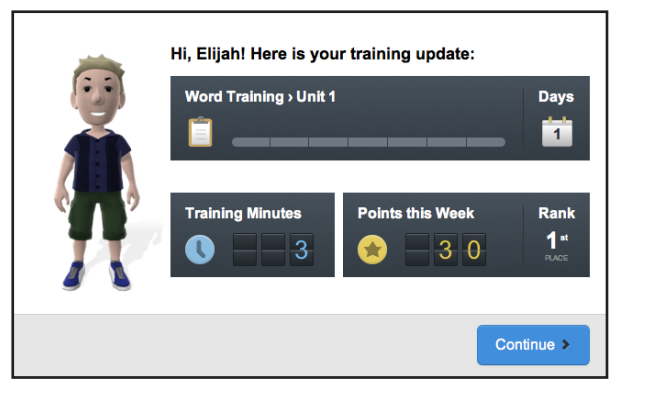

2. From this dashboard, students access all activities—lessons, assignments, assessments, games, community, and personal options.

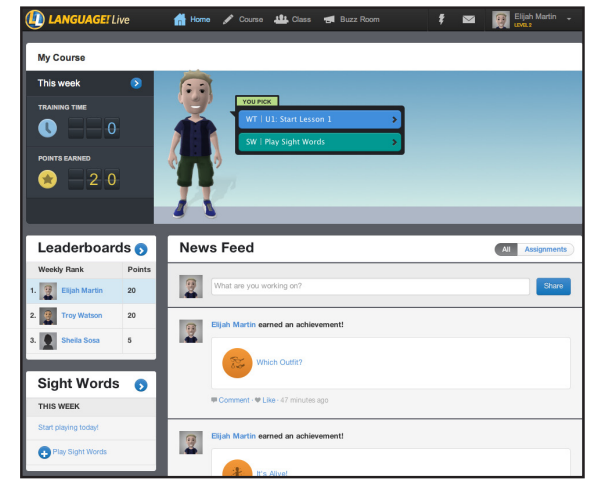

**Getting Started in** *LANGUAGE!® Live*

## **Navigate** *LANGUAGE! Live*

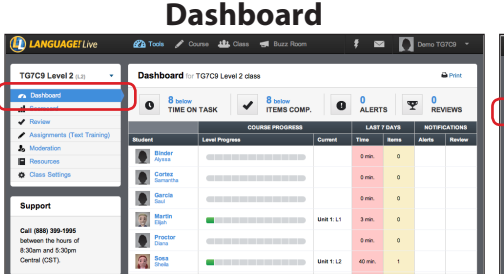

The **Dashboard** details your top priorities. You can view the scorecard, feedback reviews, and alerts from this screen to monitor student progress and provide feedback.

# $\frac{1}{2}$  **E**  $\frac{1}{2}$ TG7C9 Level 2 Scorecard in TO7C9 Level" Call (688) 399-1995<br>between the hours of<br>8:30am and 5:30pm<br>Central (CST).

Click **Scorecard** to see a summary of your class data and results by student. Click on a student's name to view his or her personal data.

**Resources**

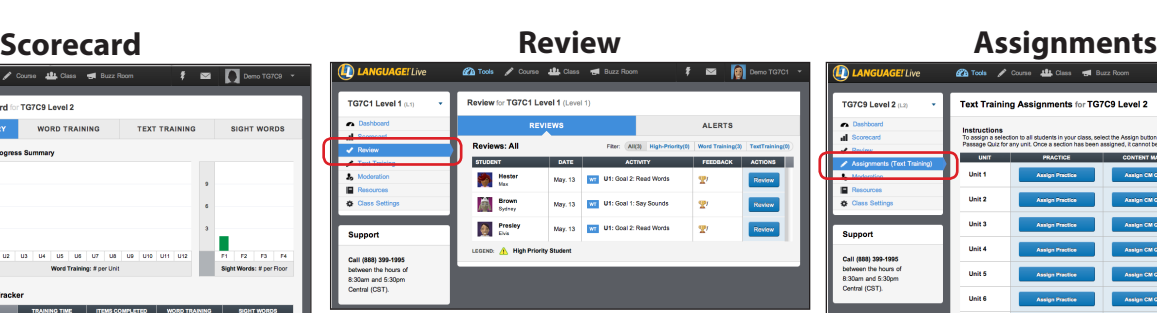

Click **Review** to listen to and score the recordings submitted by your students for the Gateway goals. You can also review alerts from this tab.

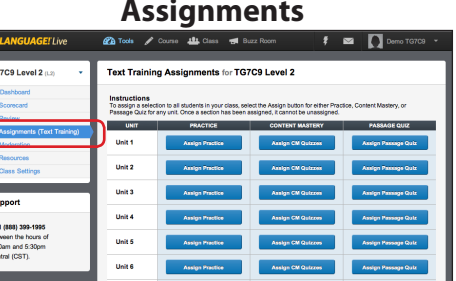

Click **Assignments** *(Level 2 only)* to assign a Practice, Content Mastery, or Passage Quiz assessment for any unit.

### **Moderation**

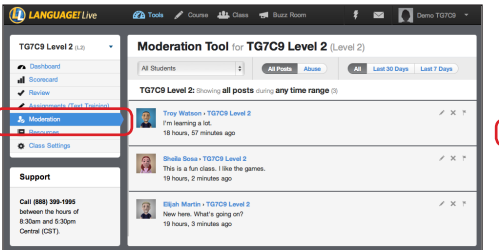

Click **Moderation** to reach the "Moderation Tool" for your class. From this screen you can moderate your students' postings in the community. You can edit, delete, or flag any posting.

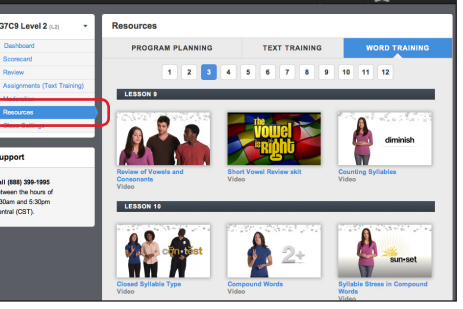

The **Resources** area includes videos, downloads, and digital editions of print materials to help you optimize instruction. These resources can be displayed for whole class instruction or printed for extra practice, review or homework.

### **Class Settings**

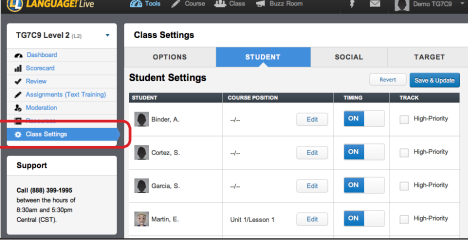

You can use the **Class Settings** tab to add additional students to your roster, adjust a student's course position, and manage the social systems.

### **Class Tab**

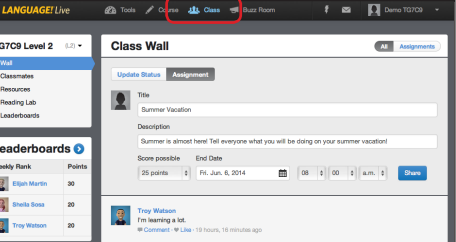

From the **Class** tab (upper navigation bar) you can access additional tools for your class, particulary the **Class Wall** and **Leaderboards**. At the "Wall," you can review your students' interactions in the community. In addition, you can click the **Assignments** subtab and post prompts to encourage discussion. On the **Leaderboards**, you can see how your students rank in both points and achievements.